## **KinderConnect – Agregar Fotografía del Niño**

KinderConnect le permite agregar una fotografía a los registros de los niños que cuida. Esta fotografía también aparecerá junto al nombre del niño en KinderSign. Antes de comenzar debe tener una fotografía del niño guardada en su computadora.

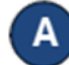

Presione **Buscar** bajo Niño.

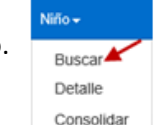

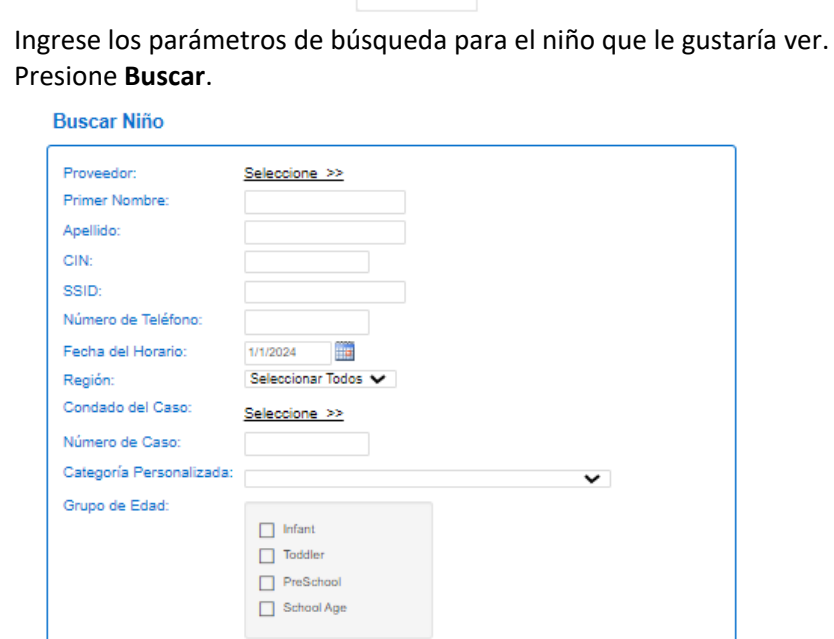

## Comenzar de nuevo **Buscar**

En los *Resultados de la Búsqueda*, haga clic en el nombre del niño que le gustaría revisar para acceder a la página **Detalle del Niño**.

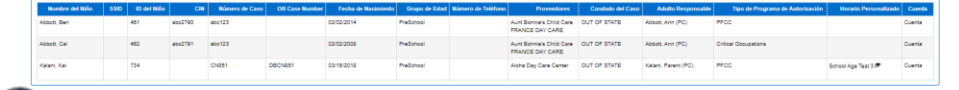

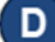

Desde la página **Detalle del Niño**, presione **Subir Foto**.

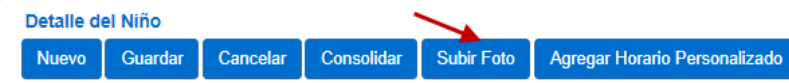

Para más información, visit[e www.ohiocctap.info,](http://www.ohiocctap.info/) envíenos un mensaje [a supportOH@kindersystems.com](mailto:supportOH@kindersystems.com) o llámenos al 1-833-866-1708.

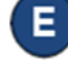

Localice en su computadora la fotografía del niño que le gustaría subir, la cual guardó anteriormente. Este proceso varía dependiendo de su computadora.

Una vez seleccionada, la fotografía aparecerá en el lado derecho de la página **Detalle del Niño**. La fotografía también aparecerá en KinderSign junto al nombre del niño.

Detalle del Niño

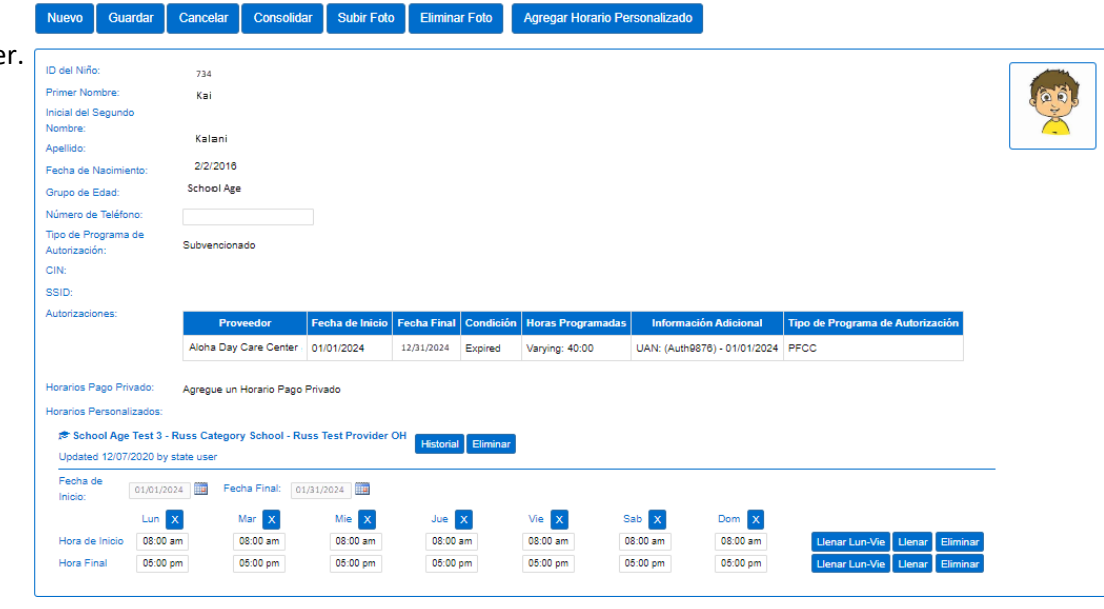

El botón **Eliminar Foto** se activa una vez sube la foto. Puede cambiar la fotografía en cualquier momento siguiendo los pasos anteriores.

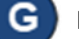

Presione **Eliminar Foto** para borrar una fotografía.

## Detalle del Niño

Nue

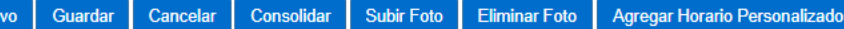